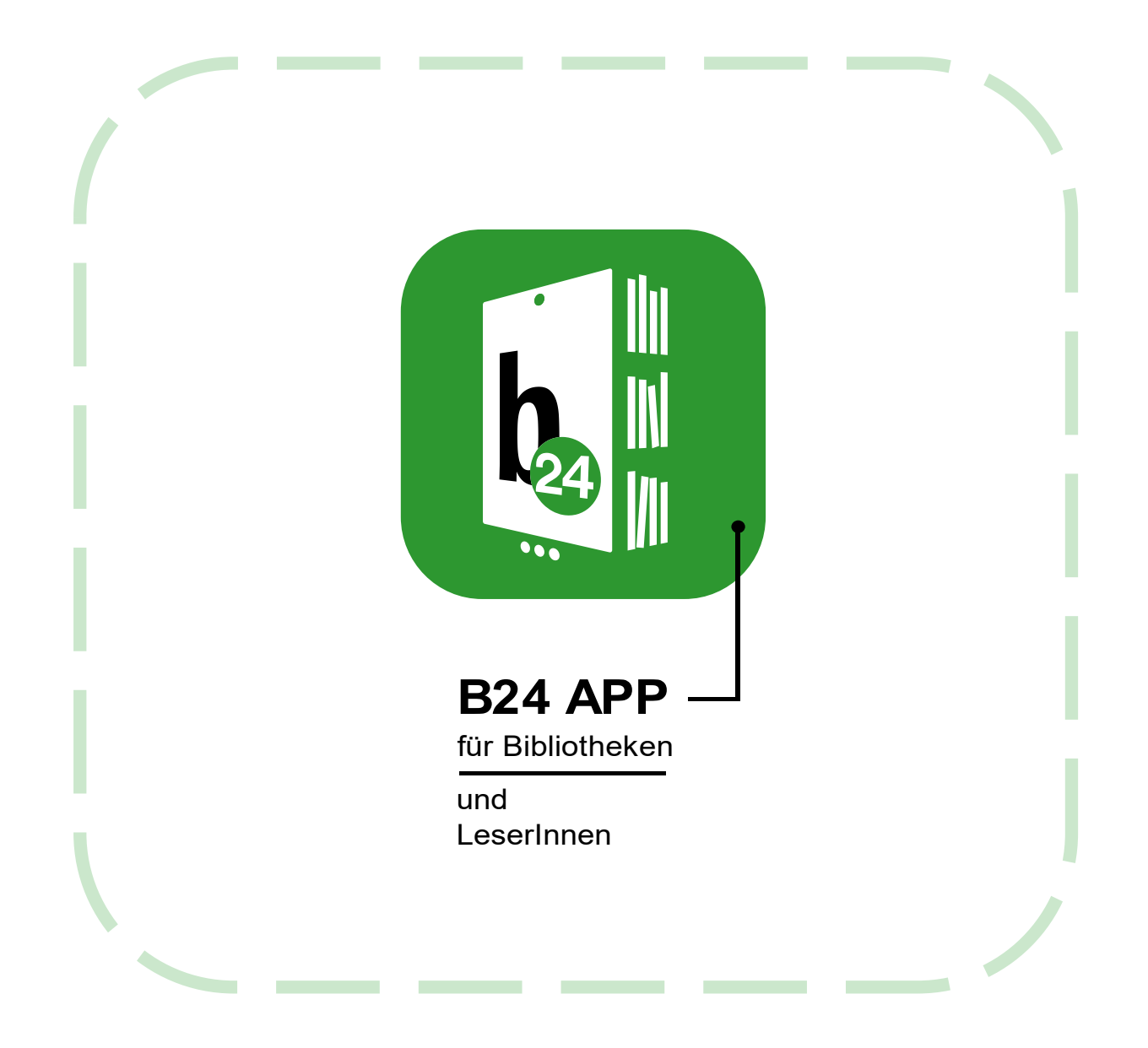

# **Profile wechseln und verwalten**

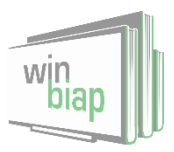

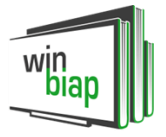

## **Inhalt**

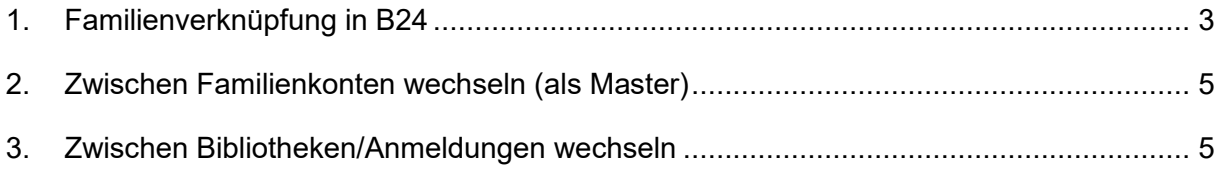

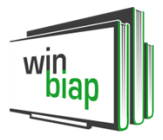

## <span id="page-2-0"></span>**1. Familienverknüpfung in B24**

In B24 können Sie, genauso wie im WebOPAC am PC, Ihre Familienverknüpfung einsehen und verwalten. Voraussetzung dafür ist das Anlegen von Kinderkonten und einer Familie in WinBIAP. Eine detaillierte Anleitung zur Familienverknüpfung finden Sie im Kundencenter: <https://www.winbiap.de/kc/KB/Artikel/familienverknupfung>

#### So gehen Sie in der App vor:

Nach dem Anlegen der Familienverknüpfung in WinBIAP (wichtig: Lesernummer des Familienmasters zuerst beim Familienmaster eintragen, dann bei Familienmitgliedern!) müssen die Familienmitglieder dem Master eigenständig das Recht geben, ihre Konten mitverwalten zu dürfen. Dazu finden sich im WebOPAC/B24-App unter **Leserkonto – Einstellungen – Familienzugriff** die entsprechenden Zustimmungen.

#### **Häufige Fehler:**

Ohne Bestätigung der Rechte durch die Familienmitglieder ist die Familie im WebOPAC inaktiv, auch wenn die Familienverknüpfung richtig angelegt wurde.

Eine falsch angelegte Familienverknüpfung kann zu mehreren Fehlern führen – bis hin zu Problemen beim Login. **Bitte achten Sie darauf!**

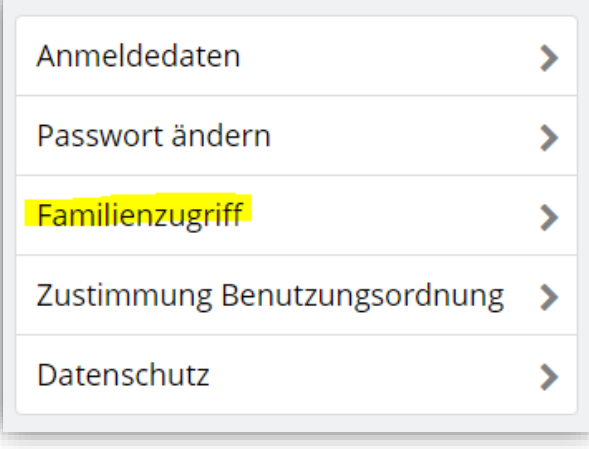

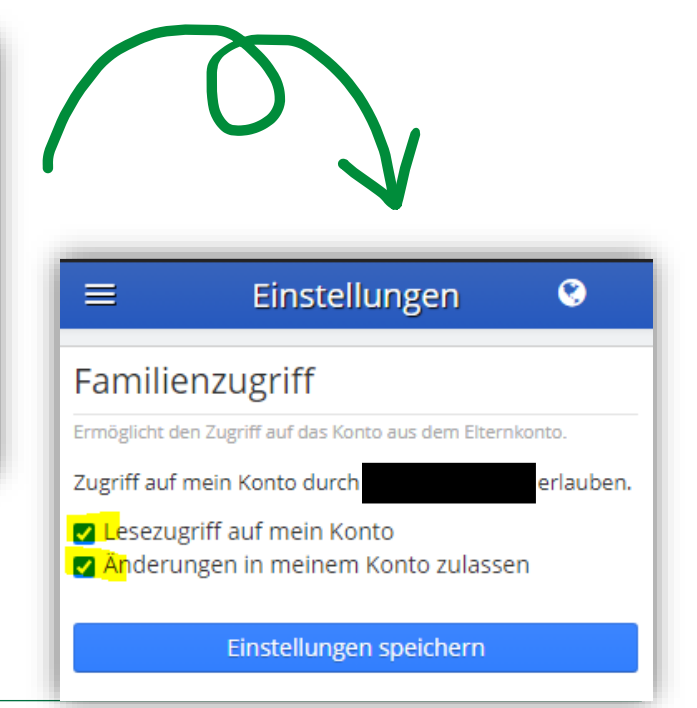

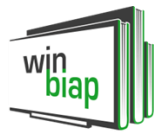

#### **Login – Leserkonto – Menüpunkt: Familie**

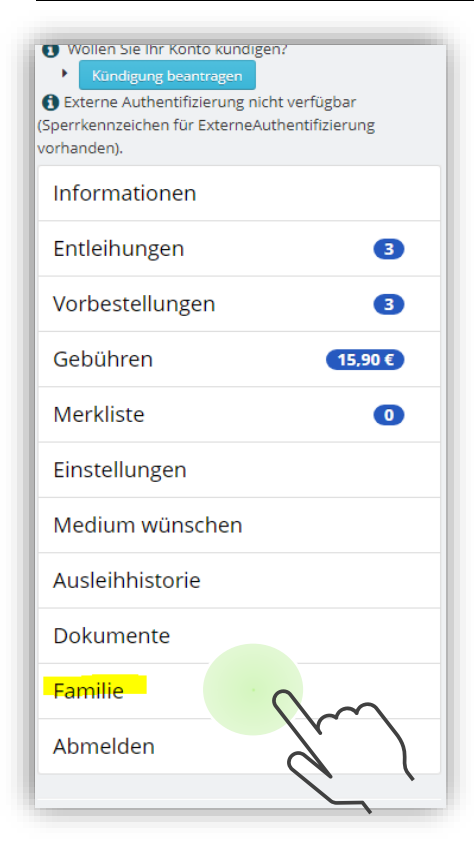

Anschließend ist der Menüpunkt "Familie" im Leserkonto des Familienmasters sichtbar.

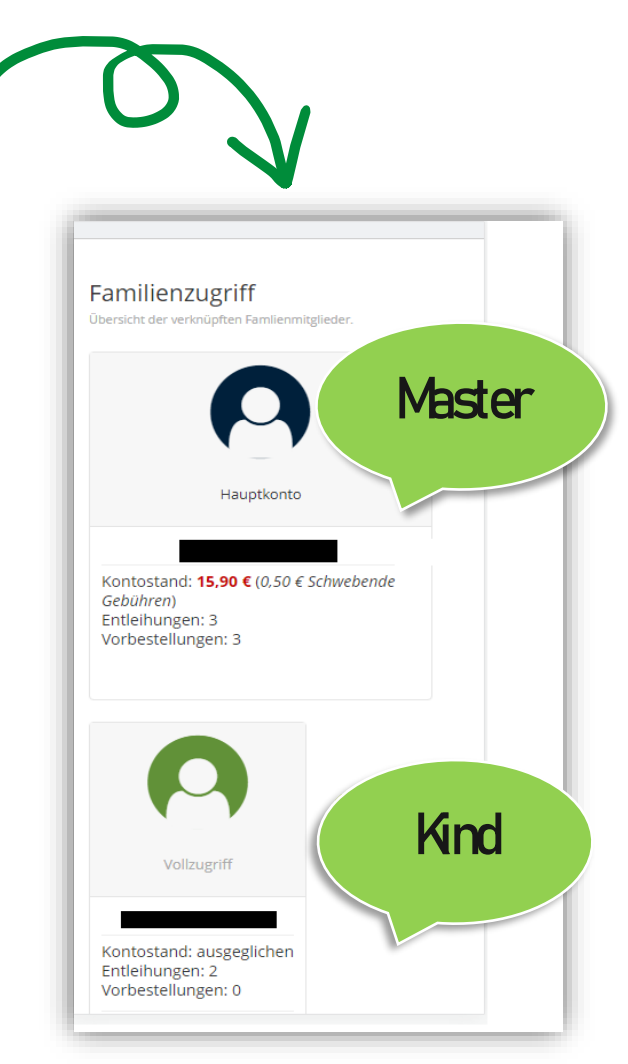

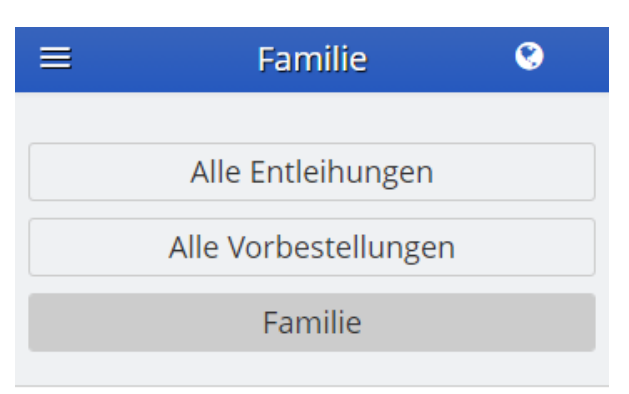

Aktuelle Kontenstände, Entleihungen und Vorbestellungen sind einsehbar (Alle Entleihungen, Alle Vorbestellungen).

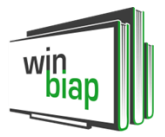

## <span id="page-4-0"></span>**2. Zwischen Familienkonten wechseln (als Master)**

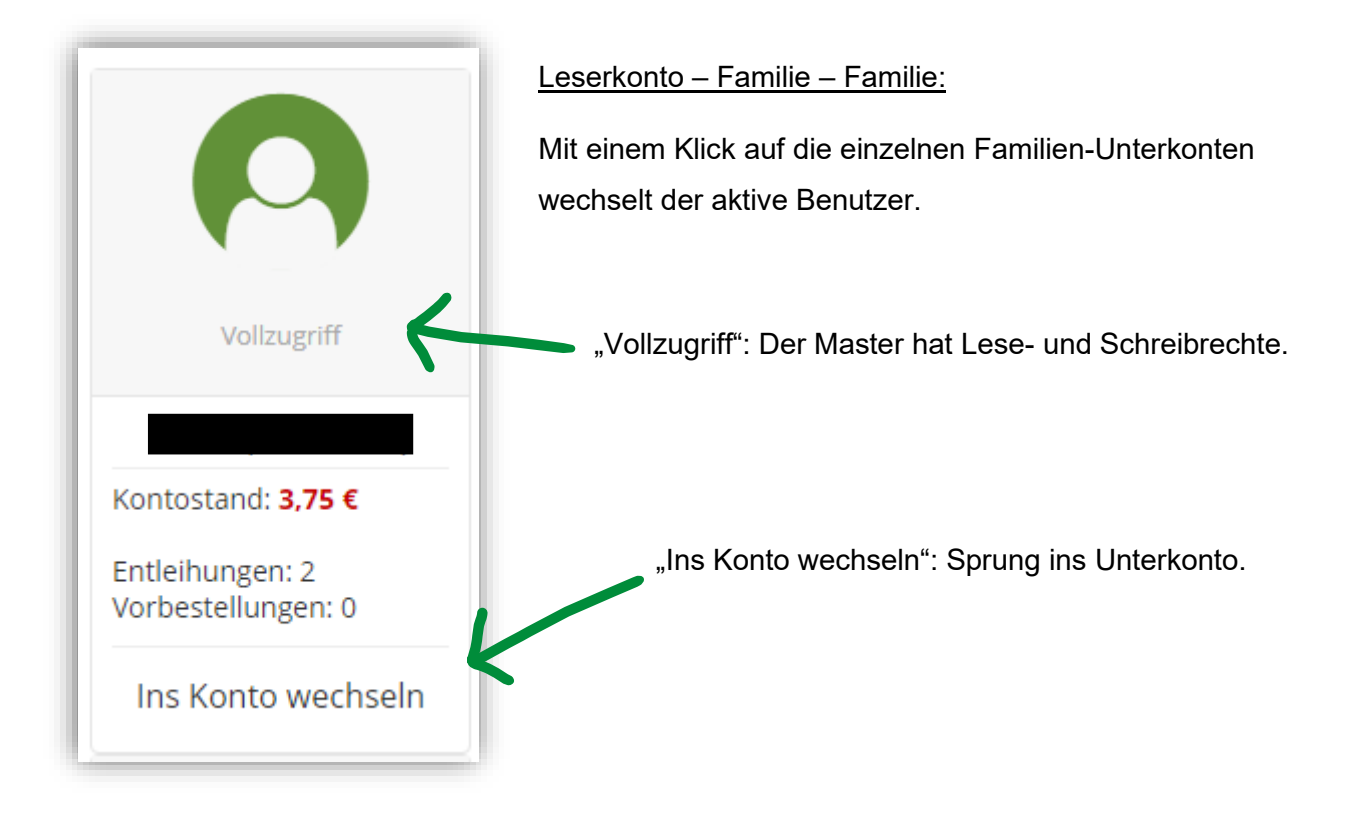

### <span id="page-4-1"></span>**3. Zwischen Bibliotheken/Anmeldungen wechseln**

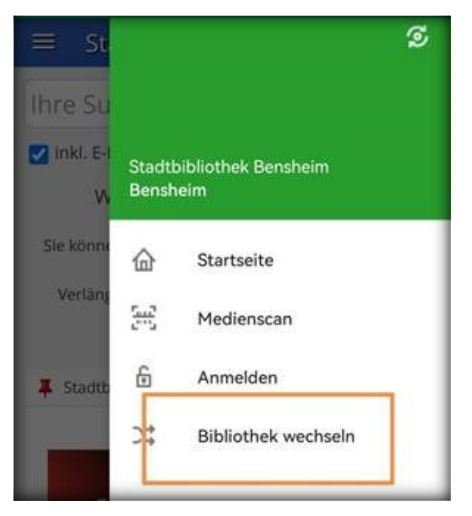

Im rechten Seitenmenü finden Sie die Funktion "Bibliothek wechseln". Damit können Sie sich in anderen WinBIAP-Büchereien anmelden oder Ihren WebOPAC durchsuchen. Ihre Logins werden gespeichert, sodass Sie komfortabel zwischen verschiedenen Einrichtungen springen können.

Genauso können Sie *zwei verschiedene Leseranmeldungen* (nicht zwingend Familienmitglieder!) der gleichen Bücherei in der App speichern.

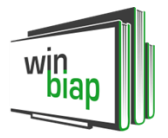

Im Seitenmenü als auch beim App-Login werden die gespeicherten Logins als

"**Gespeicherte Anmeldungen**" a gezeigt.

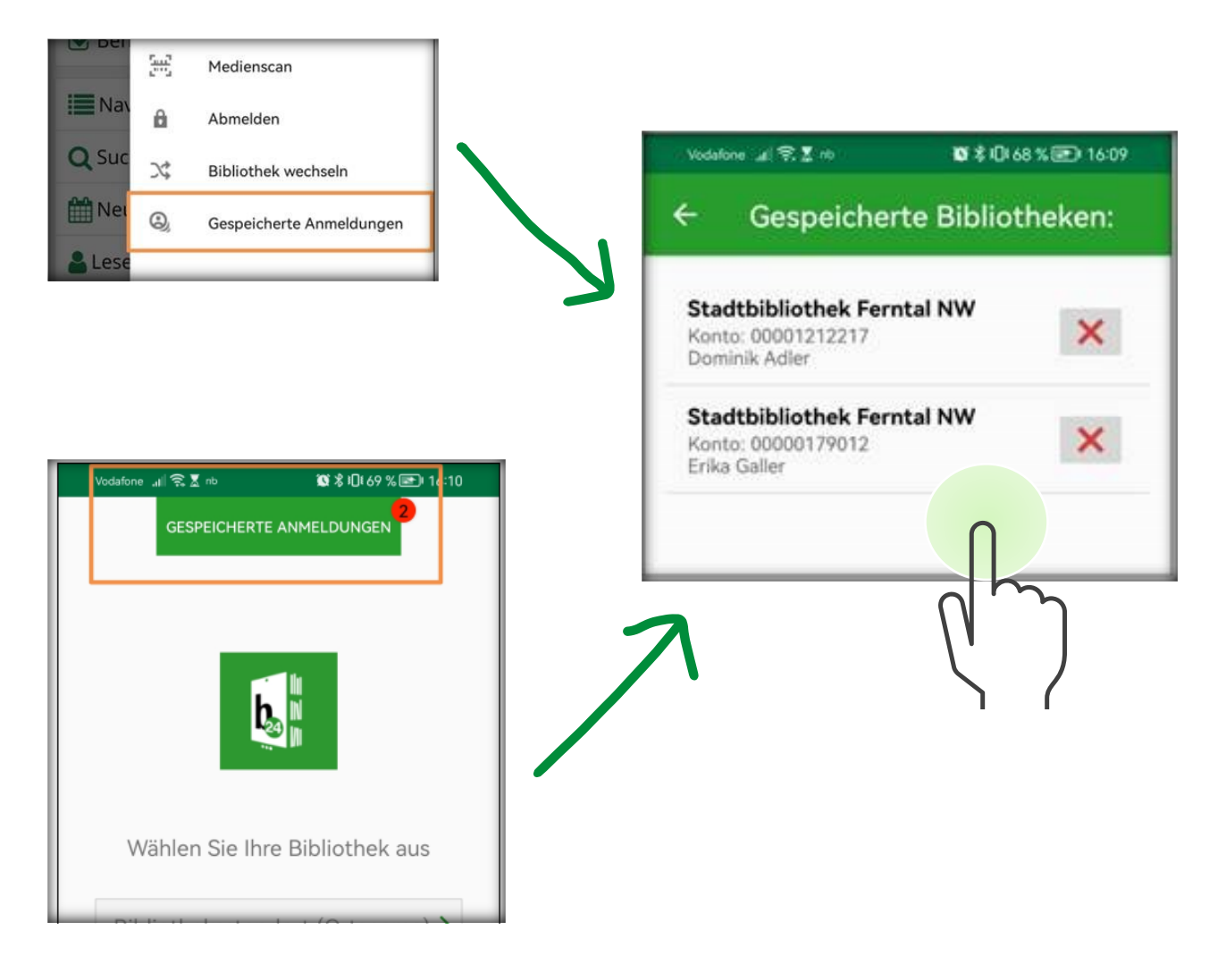